# Acer LCD-Monitor

# Benutzerhandbuch

Copyright © 2019. Acer Incorporated. Alle Rechte vorbehalten.

Acer LCD-Monitor Benutzerhandbuch Originalausgabe: 04/2019

Gelegentliche Änderungen der Informationen in dieser Veröffentlichung behalten wir uns ohne Ankündigung vor. Diese Änderungen werden jeweils in die folgenden Ausgaben dieses Handbuchs, zusätzlicher Dokumente oder Veröffentlichungen übernommen. Diese Firma übernimmt keine Garantie, weder ausdrücklich noch implizit, bezüglich des Inhalts dieses Handbuchs und – ohne darauf beschränkt zu sein – der unausgesprochenen Garantien von Marktgängigkeit und Eignung für einen bestimmten Zweck.

Notieren Sie nachfolgend die Modellnummer, Seriennummer sowie Kaufdatum und -ort. Die Serien- und Modellnummer befinden sich auf dem Etikett an Ihrem Computer. Wenn Sie sich bezüglich Ihres Geräts an die Firma wenden, müssen Sie die Seriennummer, die Modellnummer und die Kaufdaten immer mit angeben.

Kein Teil dieser Veröffentlichung darf in irgendeiner Form oder durch irgendwelche Verfahren sei es elektronisch, mechanisch, durch Fotokopieren, Aufnahme oder andere Verfahren ohne vorherige schriftliche Zustimmung von Acer Incorporated reproduziert, in einem Datenabrufsystem gespeichert oder übertragen werden.

Acer LCD-Monitor Benutzerhandbuch

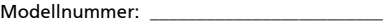

Seriennummer: \_\_\_\_\_\_\_\_\_\_\_\_\_\_\_\_\_\_\_\_\_\_\_\_\_\_

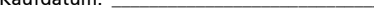

 $V$  aufdatum:

Kaufort: \_\_\_\_\_\_\_\_\_\_\_\_\_\_\_\_\_\_\_\_\_\_\_\_\_\_\_\_\_\_\_\_

Acer und das Acer-Logo sind eingetragene Warenzeichen von Acer Incorporated. Produktnamen und Warenzeichen anderer Unternehmen werden in diesem Handbuch nur zu Identifikationszwecken verwendet und sind das Eigentum der jeweiligen Unternehmen.

# Informationen zu Ihrer Sicherheit und Ihrem Komfort

## Sicherheitshinweise

Lesen Sie diese Anweisungen gründlich durch. Bewahren Sie dieses Dokument auf, damit Sie später in ihm nachschlagen können. Beachten Sie alle Warnhinweise und Anweisungen, die auf diesem Gerät angegeben sind.

# SPEZIALHINWEISE FÜR LCD-Monitore

Folgende Anzeichen sind normal bei LCD-Monitore und deuten auf keine Fehlfunktion hin.

- **•** Wegen der Beschaffenheit der Fluoreszenzlampe kann das Bild auf dem Bildschirm anfänglich flimmern. Schalten Sie den Monitor mit dem Netzschalter aus und danach erneut ein, um sicherzustellen, dass das Flimmern verschwindet.
- **•** Je nach dem Desktop-Muster, das Sie verwenden, kann eine unterschiedliche Helligkeit auf dem Bildschirm auftreten.
- **•** Der LCD-Bildschirm hat 99,99% oder mehr funktionierende Pixel. Auf dem Bildschirm können Fehler von 0,01% oder weniger, wie z.B. ein fehlender Bildpunkt oder ein ständig leuchtender Bildpunkt, vorhanden sein.
- **•** Aufgrund der Beschaffenheit des LCD-Bildschirms kann ein Nachbild nach dem Umschalten eines Bildes auf dem Bildschirm sicht bar bleiben, wenn das selbe Bild für mehrere Stunden auf dem Bildschirm erschien. In diesem Fall kann sich der Bildschirm langsam durch Umschalten des Bildes oder durch Ausschalten des Monitors am Netzschalter für mehrere Stunden erholen.

#### DEN MONITOR REINIGEN

Beachten Sie beim Reinigen des Monitors die folgenden Richtlinien:

- **•** Vor dem Reinigen stets den Netzstecker vom Stromnetz abtrennen.
- **•** Zum Abwischen des Bildschirms und der Vorderseite und der Seiten des Gehäuses ein.

## VORSICHT, zugänglich aufstellen

Stellen Sie sicher, dass die Netzquelle, in die Sie das Netzkabel einstecken, einfach zugänglich ist und sich so nah wie möglich am bedienten Gerät befindet. Wenn Sie das Gerät vom Netz trennen müssen, ziehen Sie den Netzstecker.

## Sicheres Hörvergnügen

Bitte beachten Sie die folgenden, von Experten verfassten Hinweise, um Ihr Gehöhr zu schützen.

- **•** Erhöhen Sie die Lautstärke langsam, bis Sie klar, komfortabel und ohne Verzerrungen hören können.
- **•** Nachdem Sie die Lautstärke einmal eingestellt haben, erhöhen Sie die Lautstärke nicht weiter, weil sich Ihre Ohren daran gewöhnt haben.
- **•** Begrenzen Sie die Zeit, die Sie mit dem Hören von lauter Musik verbringen.
- **•** Vermeiden Sie ein Erhöhen der Lautstärke, um Umgebungsgeräusche zu übertönen.
- **•** Senken Sie die Lautstärke, wenn Sie Gespräche der Menschen in Ihrer Umgebung nicht mehr verstehen können.

#### **Warnhinweis**

- **•** Benutzen Sie dieses Gerät nicht in der Nähe von Wasser.
- **•** Stellen Sie dieses Gerät nicht auf einen instabilen Wagen, Ständer oder Tisch. Das Gerät könnte herunterfallen und dadurch ernsthaft beschädigt werden.
- **•** Schlitze und öffnungen dienen der Belüftung; dies garantiert den verlässlichen Betrieb des Geräts und schützt es vor überhitzung. Diese öffnungen dürfen auf keinen Fall zugestellt oder verdeckt werden. Verdecken Sie die öffnungen nicht durch das legen des Geräts auf ein Bett, Sofa, Teppich oder auf eine ähnliche Oberfläche. Das Gerät sollte auf keinen Fall in die Nähe eines Heizgeräts oder Heizkörpers gebracht oder in einer Umschließung installiert werden, es sei denn es ist für ausreichende Belüftung gesorgt.
- **•** Stecken sie auf keinen fall irgendwelche Objekte durch die Gehäuseschlitze, da hierbei Teile mit gefährlicher Spannung berührt oder kurzgeschlossen werden können, was zu Feuer oder elektrischem Schlag führen kann. Verschütten sie auf keinen Fall irgendwelche Flüssigkeiten über das Gerät.
- **•** Um die Beschädigung interner Komponenten und das Auslaufen von Akkus zu vermeiden, sollten Sie das Produkt nicht auf eine vibrierende Oberfläche stellen.
- **•** Verwenden Sie das Gerät nicht, während Sie Sport treiben oder wenn Sie sich an einem Ort mit starken Vibrationen aufhalten, da dies zu Kurzschlüssen oder zur Beschädigung von internen Komponenten führen kann.
- **•** Das Netzteil darf nur für diesen Monitor, nicht für andere Zwecke eingesetzt werden.

#### Verwendung von Netzstrom

- **•** Das Gerät sollte mit der Art von Strom betrieben werden, die auf dem entsprechenden Etikett angegeben ist. Wenn sie sich nicht über die verfügbare Netzquelle im klaren sind, lassen sie sich von ihrem Händler oder dem örtlichen Stromversorger beraten.
- **•** Stellen sie keine Gegenstände auf das Netzkabel. Stellen sie das Gerät nicht an einem Ort auf, an dem Personen auf das Kabel treten können.
- **•** Wenn sie für das Gerät ein Verlängerungskabel benutzen, gehen sie sicher, dass der Gesamt-Amperewert des an das Verlängerungskabel angeschlossenen Geräts nicht den Amperewert des Verlängerungskabels überschreitet. Gehen sie auch sicher, dass der Gesamtwert für alle Geräte, die an die Netzsteckdose angeschlossen sind, nicht den Wert für die elektrische Sicherung überschreiten.
- **•** Überlasten Sie nicht die Netzsteckdose, den Vielfachstecker oder die Anschlussdose, indem Sie zu viele Geräte anschließen. Die Gesamtladung des Systems darf nicht mehr als 80% der Leistung des Zweigstromkreises betragen. Falls Sie einen Vielfachstecker verwenden, sollte die Ladung nicht mehr als 80% der Eingabeleistung für den Stecker betragen.
- **•** Das Netzkabel dieses Produktes besitzt einen geerdeten Stecker mit drei Drähten. Der Stecker eignet sich nur für eine geerdete Netzsteckdose. Stellen Sie sicher, dass die Netzsteckdose ordnungsgemäß geerdet ist, bevor Sie den Netzstecker anschließen. Stecken Sie den Stecker nicht in eine Steckdose, die nicht geerdet ist. Wenden Sie sich an Ihren Elektriker, wenn Sie Fragen haben.

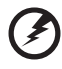

Warnung! Der Erdungsstift dient der Sicherheit. Wenn Sie eine Netzsteckdose verwenden, die nicht ordnungsgemäß geerdet ist, kann es zu einem elektrischen Schlag und/oder einer Verletzung kommen.

Hinweis: Der Erdungsstift bietet auch einen guten Schutz gegen unerwartete Geräusche durch andere in der Nähe befindliche elektrische Geräte, die die Leistung dieses Produkts beeinträchtigen können.

**•** Benutzen sie nur die für das Gerät vorgesehenen Kabel (die im Zubehör enthalten sind). Es sollte sich um einen abtrennbaren Typ handeln: UL aufgelistet/ CSA-zertifiziert, Typ SPT-2, bemessen 7a 125V minimum, VDE zugelassen oder entsprechend. Die maximale Länge beträgt 4,6 Meter (15 feet).

#### Instandhaltung des Produkts

Versuchen sie auf keinen Fall, dieses Gerät selbst zu reparieren, da das öffnen oder entfernen der Abdeckungen sie teilen mit gefährlicher Spannung oder anderen Risiken aussetzen kann. Überlassen sie alle Reparaturen einem qualifizierten Fachmann.

Ziehen Sie in den folgenden Fällen den Netzstecker und wenden Sie sich an qualifiziertes Servicepersonal:

- **•** Netzkabel oder -Stecker sind beschädigt, abgeschnitten oder ausgefranst
- **•** Flüssigkeit gelangte in das Produkt
- **•** Das Produkt wurde Regen oder Wasser ausgesetzt
- **•** Das Produkt wurde fallen gelassen oder das Gehäuse ist beschädigt
- **•** Das Produkt zeigt Anzeichen von Leistungsveränderungen, die eine Wartung erfordern
- **•** Das Produkt kann nach Beachtung der Bedienungsanleitung nicht normal in Betrieb genommen werden

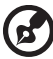

#### 

Hinweis: Ändern Sie nur die Einstellungen, die in den Betriebsanweisungen beschrieben werden, da das falsche Ändern anderer Einstellungen zu Schäden führen kann, die umfangreiche Reparaturen durch einen qualifizierten Techniker erfordern, um den Normalzustand des Geräts wiederherzustellen.

#### Umgebungen mit Explosionsgefahr

Schalten Sie das Gerät aus, wenn Sie sich in Umgebungen mit Explosionsgefahr befinden und beachten Sie alle Schilder und Anweisungen. Umgebungen mit Explosionsgefahr umfassen Bereiche, in denen Sie in der Regel dazu angehalten werden, den Motor Ihres Fahrzeugs auszuschalten. Funken in solchen Umgebungen können Brände und Explosionen auslösen, die zu Verletzungen oder gar zum Tod führen können. Schalten Sie das Gerät in der Nähe von Zapfsäulen auf Tankstellen aus. Beachten Sie die Benutzungsbeschränkung von Hochfrequenzgeräten in Treibstofflagern, Speichern und Umschlagplätzen; Chemieanlagen; und Orten, an denen Sprengungen durchgeführt werden.

Potenziell explosive Umgebungen sind oft, aber nicht immer gekennzeichnet. Hierzu zählen der Bereich unter Deck bei Schiffen, Transport oder Lagereinrichtungen für Treibstoff (z. B. Benzin oder Propangas) und Bereiche, in denen die Luft Chemikalien oder Partikel wie Getreidestaub, Staub oder Metallstaub enthält.

## Zusätzliche Sicherheitshinweise

Ihr Gerät und sein Zubehör kann kleinere Teile beinhalten. Halten Sie diese Teile außerhalb der Reichweite von Kleinkindern.

# Informationen zum Recycling von IT-Geräten

Acer engagiert sich stark im Umweltschutz und sieht das Recycling, d. h. die sachgerechte Wiederverwertung und Entsorgung von gebrauchten Geräten, als eine der wichtigsten Aufgaben des Unternehmens an, um die Belastung der Umwelt so gering wie möglich zu halten.

Acer ist sich darüber bewusst, welche Auswirkungen auf die Umwelt die Geschäfte des Unternehmens haben, und ist darum bemüht, die bestmöglichen Vorgehensweisen zu identifizieren und einzusetzen, um die Belastung der Umwelt durch Produkte des Unternehmens zu reduzieren.

Weitere Informationen sowie Hilfen zum Recycling finden Sie auf folgender Website:

http://www.acer-group.com/public/Sustainability/

Besuchen Sie www.acer-group.com, um weitere Informationen über die Eigenschaften und Vorteile unserer Produkte zu erhalten.

## Hinweise zur Entsorgung

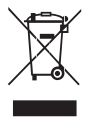

Werfen Sie dieses elektronische Gerät nicht in Ihren Haushaltsabfall. Um Umweltverschmutzung zu minimieren und die Umwelt bestmöglich zu schützen, sollten Sie wiederverwerten oder recyceln. Für weitere Informationen über die Entsorgung elektronischer Geräten (WEEE), besuchen Sie http://www.acer-group.com/public/Sustainability/

# LCD-Pixel-Hinweis

Die LCD-Einheit ist mit Hochpräzisionstechniken der Herstellung produziert worden. Es kann aber trotzdem vorkommen, dass einige Pixel manchmal falsch dargestellt oder als schwarze oder rote Punkte erscheinen. Dies hat keinen Einfluss auf das aufgenommene Bild und stellt keine Fehlfunktion dar.

Dieses Produkt ist bei Auslieferung für die Energieverwaltung eingestellt:

- **•** Der Ruhemodus des Bildschirms wird nach 5 Minuten Benutzeruntätigkeit aktiviert.
- **•** Um den Monitor aufzuwecken, wenn er sich im Aktiv Aus Modus befindet, bewegen Sie die Maus oder drücken Sie auf eine beliebige Taste der Tastatur.

# Tipps und Informationen für komfortable Anwendung

Bei langer Anwendung können Computer-Benutzer an Überanstrengung der Augen und Kopfschmerzen leiden. Anwender setzen sich auch dem Risiko von körperlichen Schäden aus, wenn sie über viele Stunden hinweg an einem Computer arbeiten. Lange Arbeitsstunden, falsche Sitzposition, schlechte Arbeitsgewohnheiten, Stress, unangemessene Arbeitsbedingungen, persönliche Verfassung und andere Faktoren können das Risiko für körperliche Schäden erhöhen.

Wenn der Computer auf nicht sachgemäße Weise bedient wird, kann es zu Karpaltunnelsyndrom, Sehnenentzündung, Sehnenscheidenentzündung oder anderen Störungen des Bewegungsapparats kommen. Die folgenden Symptome können an Händen, Handgelenken, Armen, Schultern, Nacken oder Rücken auftreten:

- **•** Taubheit, Brennen oder Kribbeln
- **•** Muskelkater, Schmerzen oder Empfindlichkeit
- **•** Schwerzen, Schwellungen oder Herzklopfen
- **•** Steifheit oder Verspanntheit
- **•** Kälte oder Schwächegefühl

Wenn Sie diese Symptome oder andere wiederholt auftretende oder chronische Beschwerden und/oder Schmerzen feststellen, die auf die Benutzung des Computers zurückgeführt werden können, wenden Sie sich bitte umgehend an einen Arzt, und verständigen Sie die Gesundheits- und Sicherheitsabteilung Ihrer Firma.

Im folgenden Abschnitt finden Sie Tipps für eine angenehmere Bedienung Ihres Computers.

#### Herstellung einer angenehmen Arbeitsumgebung

Richten Sie das Arbeitsumfeld so angenehm wie möglich ein, indem Sie den Sichtwinkel des Monitors anpassen, eine Fußablage verwenden oder die Sitzposition für maximalen Komfort einstellen. Beachten Sie die folgenden Tipps:

- **•** Vermeiden Sie, zu lange die gleiche Position einzuhalten
- **•** Vermeiden Sie, sich nach vorne zu beugen oder nach hinten zu lehnen
- **•** Stehen Sie regelmäßig auf, und gehen Sie umher, um Ihre Beinmuskeln zu lockern

#### Schutz Ihrer Augen

Ihre Augen können durch lange Benutzung des Monitors, das Tragen falscher Brillen oder Kontaktlinsen, grelles Licht, eine zu starke Raumbeleuchtung, unscharfe Bildschirme, sehr kleine Schrift und eine Anzeige mit niedrigem Kontrast belastet werden. Im folgenden Abschnitt finden Sie Empfehlungen darüber, wie Sie die Belastung Ihrer Augen verringern können.

#### Augen

- **•** Ruhen Sie Ihre Augen in regelmäßigen Abständen aus.
- **•** Schauen Sie von Zeit zu Zeit weg vom Monitor auf einen entfernten Punkt, um den Augen eine Pause zu gönnen.
- **•** Blinzeln Sie häufig, um zur verhindern, dass Ihre Augen zu trocken werden.

Anzeige

- **•** Halten Sie die Anzeige stets sauber.
- **•** Die Augen sollten sich über dem oberen Rand der Anzeige befinden, so dass sie nach unten gerichtet sind, wenn Sie auf die Mitte der Anzeige schauen.
- **•** Stellen Sie die Helligkeit und/oder den Kontrast der Anzeige auf eine angenehme Stufe ein, um Text besser lesen und Grafiken deutlicher sehen zu können.
- **•** Vermeiden Sie auf folgende Weise grelles Licht und Reflektionen:
	- **•** Stellen Sie Ihre Anzeige so auf, dass seine Seite auf das Fenster oder eine ander Lichtquelle gerichtet ist
	- **•** Minimieren Sie das Licht im Raum, indem Sie Gardinen, Vorhänge oder Jalousien verwenden
	- **•** Verwenden Sie eine geeignete Lichtquelle
	- **•** Ändern Sie den Ansichtwinkel der Anzeige
	- **•** Verwenden Sie einen Filter der grelles Licht reduziert
	- **•** Verwenden Sie einen Blendschutz, z.B. ein Stück Karton, dass oben auf dem Monitor angebracht wird
- **•** Vermeiden Sie, aus einem ungünstigen Winkel auf die Anzeige zu sehen.
- **•** Vermeiden Sie, über einen längeren Zeitraum in eine grelle Lichtquelle, z.B. ein offenes Fenster, zu sehen.

#### Angewöhnung guter Arbeitsgewohnheiten

Die folgenden Gewohnheiten bei der Arbeit erlauben Ihnen, entspannter und produktiver mit Ihrem Computer zu arbeiten:

- **•** Machen Sie regelmäßig und oft kurze Pausen.
- **•** Machen Sie regelmäßig Dehnübungen.
- **•** Atmen Sie so oft wie möglich frische Luft ein.
- **•** Treiben Sie regelmäßig Sport und halten Sie sich gesund.

x

# **INHALT**

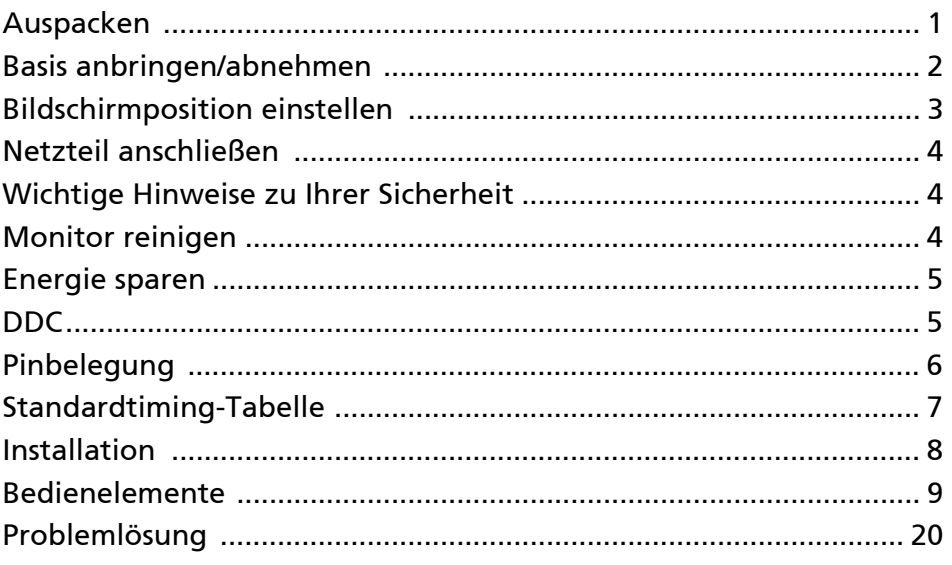

#### <span id="page-11-0"></span>Auspacken

Bitte überzeugen Sie sich davon, dass die folgenden Dinge im Lieferumfang enthalten sind. Bewahren Sie das Verpackungsmaterial für den Fall auf, dass Sie den Monitor künftig versenden oder anderweitig transportieren müssen.

- 
- LCD-Monitor Schnellstartanleitung Netzkabel

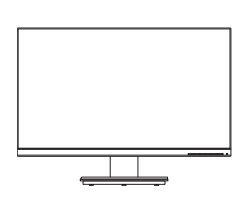

• D-Sub-Kabel (Sonderzubehör)

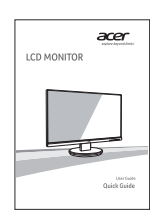

• HDMI-Kabel (Sonderzubehör)

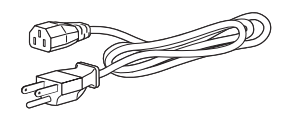

• Audiokabel (Sonderzubehör)

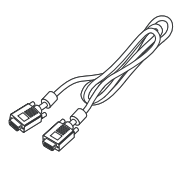

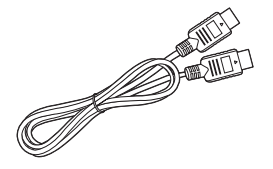

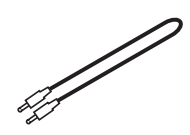

#### <span id="page-12-0"></span>Basis anbringen/abnehmen

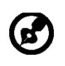

Hinweis: Nehmen Sie den Monitor und die Monitorbasis aus der Verpackung. Legen Sie den Monitor mit der Bildseite nach unten vorsichtig auf eine stabile Unterlage – legen Sie ein Tuch unter, damit der Bildschirm nicht verkratzt.

1: Befestigen Sie den Monitorständer am Sockel.

2: Stellen Sie sicher, dass der Sockel fest mit dem Monitorständer verbunden ist.

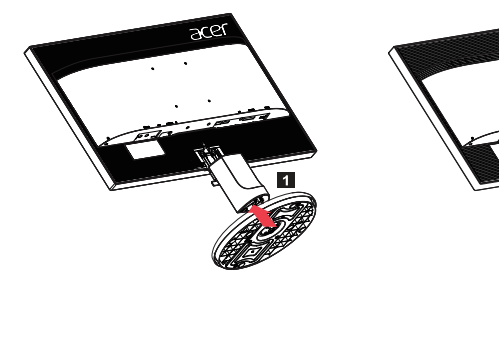

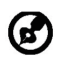

Hinweis: Bei der Installation mit einem Wandmontageset wird die Verwendung eines VESA Montagesets (100mm x 100mm) mit M4 x 10 (L) Schrauben zur Befestigung des Monitors an der Wand empfohlen.

#### <span id="page-13-0"></span>Bildschirmposition einstellen

Die Bildfläche lässt sich in eine möglichst bequeme Position neigen. Dazu fassen Sie den Monitor mit beiden Händen an den Kanten – siehe nachstehende Abbildung.

Sie können den Monitor um bis zu 25 ° nach oben und bis zu 5 ° nach unten neigen; schauen Sie sich dazu die nachstehende Abbildung an.

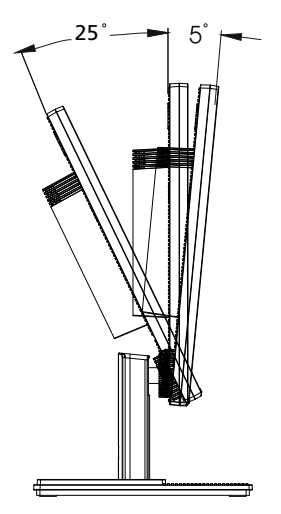

## <span id="page-14-0"></span>Netzteil anschließen

- Überzeugen Sie sich zunächst davon, dass das richtige Netzkabel für Ihr Land mitgeliefert wurde.
- Der Monitor ist mit einem Universalnetzteil ausgestattet, das sich mit Spannungen von 100 – 120 V und 220 – 240 V (jeweils Wechselspannung) einsetzen lässt. Eine manuelle Einstellung ist nicht erforderlich.
- Stecken Sie ein Ende des Netzkabels in den Netzanschluss und das andere Ende in eine Steckdose.
- Bei Geräten, die mit 120 V Wechselspannung arbeiten: Nutzen Sie ein UL-gelistetes Kabel, Typ SVT, geeignet für 10 A bei 125 V.
- Bei Geräten, die mit 220 240 V Wechselspannung arbeiten: Nutzen Sie ein Netzkabel vom Typ H05VV-F, geeignet für 10 A bei 250 V. Das Netzkabel muss selbstverständlich den elektrotechnischen Bestimmungen Ihres Landes entsprechen.

## <span id="page-14-1"></span>Wichtige Hinweise zu Ihrer Sicherheit

- Stellen Sie weder den Monitor noch andere schwere Gegenstände auf das Netzkabel; andernfalls kann es zu Beschädigungen des Kabels kommen.
- Setzen Sie den Monitor keinem Regen, keiner sonstigen Feuchtigkeit und keinem Staub aus.
- Achten Sie darauf, das die Belüftungsöffnungen des Monitors weder verdeckt noch anderweitig blockiert werden. Stellen Sie den Monitor unbedingt an einer Stelle auf, an der er gut belüftet werden kann.
- Vermeiden Sie Stellen mit hellem Hintergrund und die Aufstellung an Orten, an denen sich Sonnenlicht oder andere Lichtquellen auf dem Bildschirm des Monitors spiegeln. Stellen Sie den Monitor so ein, dass Sie leicht nach unten auf die Bildfläche blicken.
- Transportieren Sie den Monitor stets mit Sorgfalt.
- Achten Sie darauf, dass das Gerät nicht stark erschüttert wird und der Bildschirm nicht verkratzt.
- Heben Sie den Monitor nicht an der Unterseite an um Schäden am Monitor zu vermeiden.

## <span id="page-14-2"></span>Monitor reinigen

Halten Sie sich beim Reinigen des Monitors an die folgenden Hinweise.

- Ziehen Sie grundsätzlich den Netzstecker, bevor Sie den Monitor reinigen.
- Wischen Sie die Bildfläche und das Gehäuse mit einem weichen, sauberen Tuch ab.
- NIEMALS FLÜSSIGKEITEN DIREKT AUF DEN MONITOR ODER DAS GEHÄUSE SPRÜHEN ODER AUSSCHÜTTEN.
- BITTE KEINE AUF AMMONIAK ODER ALKOHOL BASIERENDEN REINIGUNGSMITTEL AUF DEM LCD BILDSCHIRM ODER GEHÄUSE VERWENDEN.
- Acer haftet nicht für Schäden durch die Anwendung von Reinigungsmitteln, die auf Ammoniak oder Alkohol basieren.

#### <span id="page-15-0"></span>Energie sparen

Der Monitor ist mit einer speziellen Schaltung zum Energiesparen ausgestattet, die das Gerät bei Nichtgebrauch in den Ruhezustand versetzt – dies erkennen Sie daran, dass die Betriebsanzeige-LED orange leuchtet.

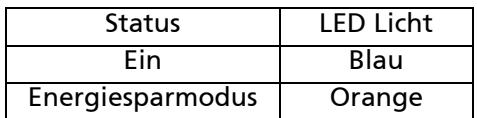

Der Monitor bleibt so lange im Ruhezustand, bis er durch ein spezielles Steuersignal wieder "aufgeweckt" wird – zum Beispiel dann, wenn Sie die Tastatur oder Maus nutzen. Bis zum Wiedereinschalten vergehen gewöhnlich etwa 3 Sekunden.

#### <span id="page-15-1"></span>DDC

Zur Erleichterung der Installation ist Ihr neuer Monitor Plug-and-Play-fähig ausgelegt und unterstützt zusätzlich das DDC-Protokoll. DDC (Display Data Channel) ist ein spezielles Kommunikationsprotokoll, über das der Computer bestimmte Daten vom Monitor abrufen kann – beispielsweise unterstützte Auflösung und Timing. Der Monitor unterstützt den DDC2B-Standard.

#### <span id="page-16-0"></span>Pinbelegung

#### 15-poliges Signalkabel

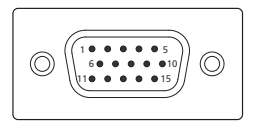

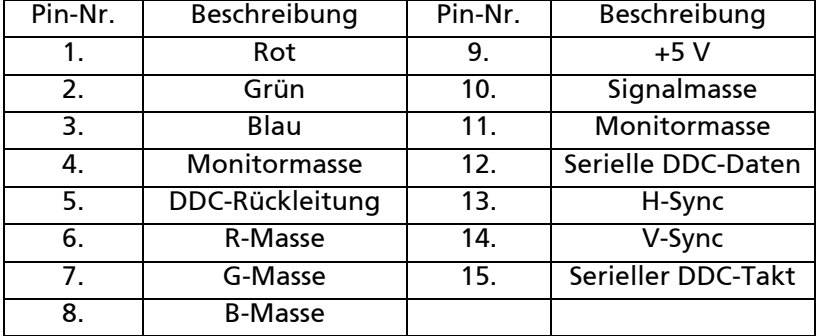

19-poliges Signalkabel\*

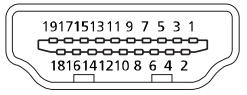

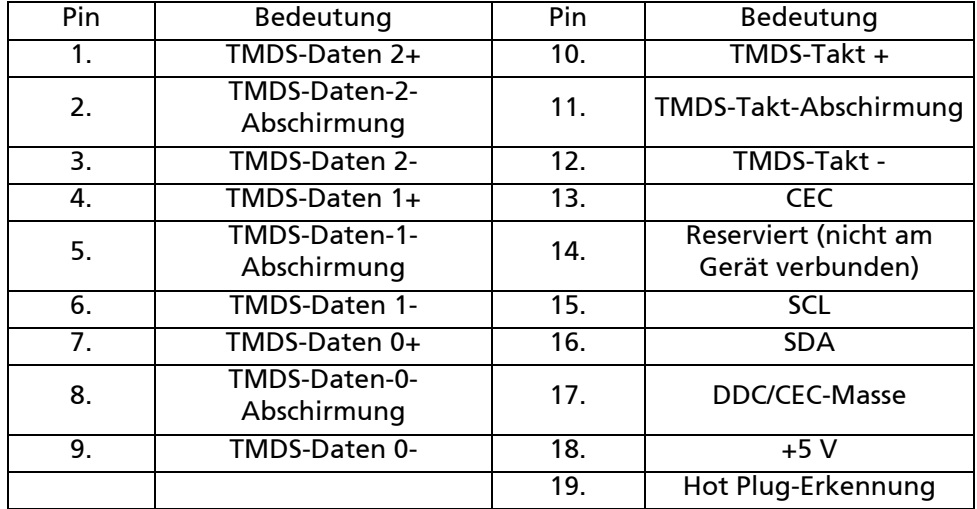

\* Nur bei bestimmten Modellen

## <span id="page-17-0"></span>Standardtiming-Tabelle

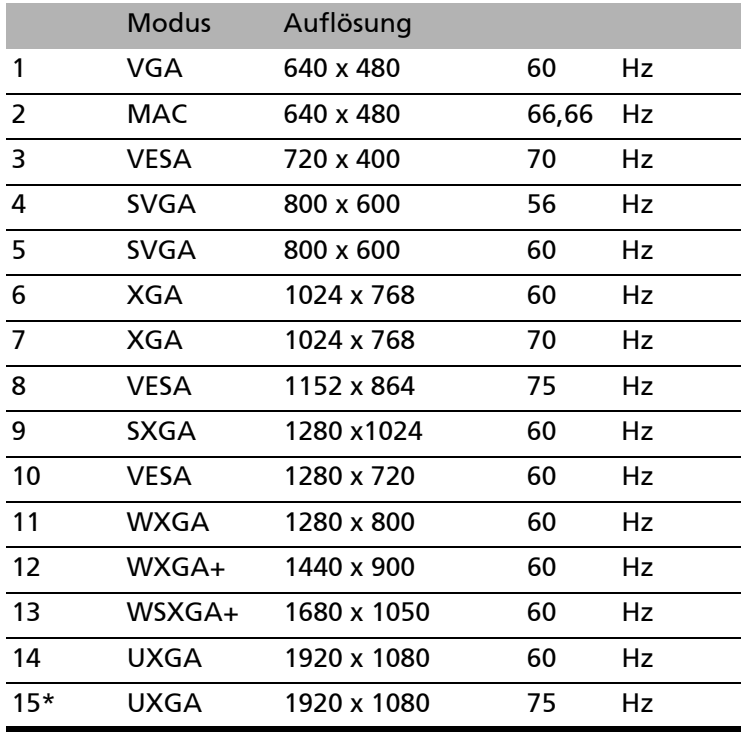

\* Nur HDMI

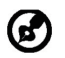

Hinweis: HDMI unterstützt die AMD FreeSync Technologie und AMD Grafiklösungen. Für andere GPUs kontaktieren Sie bitte die Grafikkartenhersteller, ob die Funktion unterstützt wird oder nicht.

#### <span id="page-18-0"></span>Installation

Zum Anschluss des Monitors an Ihren Computern führen Sie bitte die nachstehenden Schritte aus:

- 1. Schalten Sie den Monitor aus und ziehen Sie das Netzkabel des Computers ab.
- 2. 2-1 Schließen Sie das Videokabel an.
	- a. Stellen Sie sicher, dass sowohl der Monitor als auch der Computer ausgeschaltet sind.
	- b. Schließen Sie das VGA-Videokabel an den Computer an.
	- 2-2 Schließen Sie das HDMI-Kabel an (nur Modelle mit HDMI-Eingang)
		- a. Stellen Sie sicher, dass sowohl der Monitor als auch der Computer ausgeschaltet sind.
		- b. Schließen Sie das HDMI-Kabel an den Computer an.
- 3. Schließen Sie das Audiokabel an. (Optional)
- 4. Schließen Sie das Netzkabel des Monitors an den Stromanschluss auf der Rückseite des Monitors an.
- 5. Stecken Sie die Netzkabel von Computer und Monitor in eine in der Nähe gelegene Steckdose.
- 6. Schalten Sie den Monitor und den Computer ein. Schalten Sie zuerst den Monitor und dann den Computer ein. Diese Reihenfolge ist sehr wichtig.

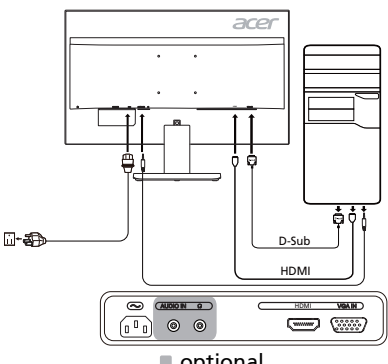

optional

#### <span id="page-19-0"></span>Bedienelemente

## Grundbedienung

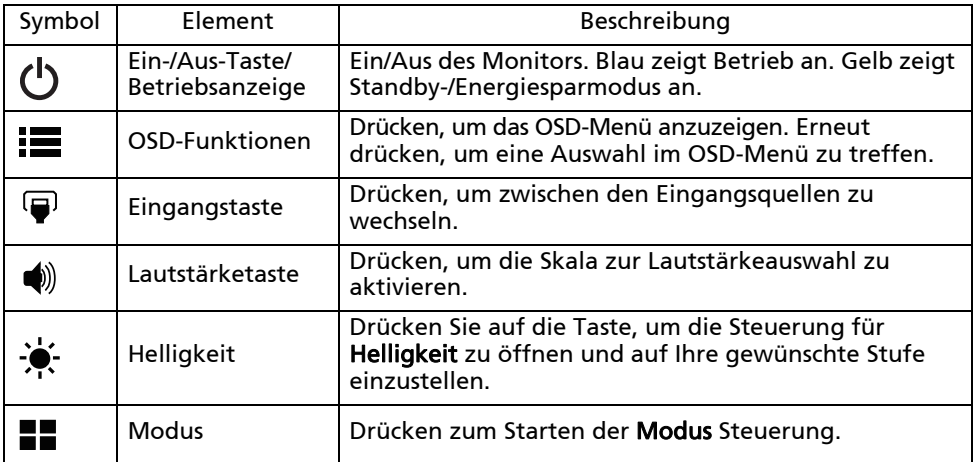

#### Anpassung der OSD Einstellungen

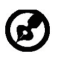

Hinweis: Der folgende Inhalt dient lediglich als allgemeine Referenz. Die tatsächlichen Eigenschaften des Gerätes können sich davon unterscheiden.

Das OSD (On-Screen Display) kann für die Anpassung der Einstellung des LCD Monitors verwendet werden. Drücken Sie auf die MENU Taste, um das OSD zu öffnen. Sie können das OSD verwenden, um die Bildqualität, OSD Position und allgemeine Einstellungen anzupassen. Für erweiterte Einstellungen lesen Sie bitte die folgende Seite:

#### Hauptseite

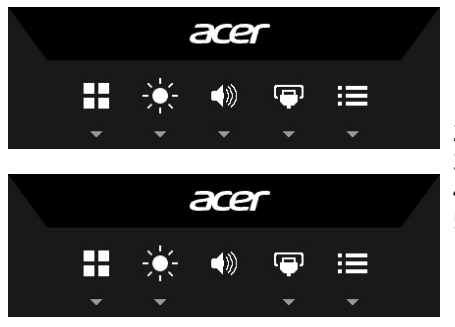

- 1. Modus
- 2. Helligkeit
- 3. Lautstärke (Optional)
- 4. Eingangsauswahl
- 5. Funktionsmenü

#### Modus aktivieren oder deaktivieren

Öffnen Sie die Modus Steuerung und aktivieren oder deaktivieren Sie den Modus, indem Sie die Anpassungspfeile (AUS/EIN) verwenden und auswählen, welches Profil verwendet werden soll (Lesen Sie den OSD-Abschnitt, um weitere Informationen zu erhalten).

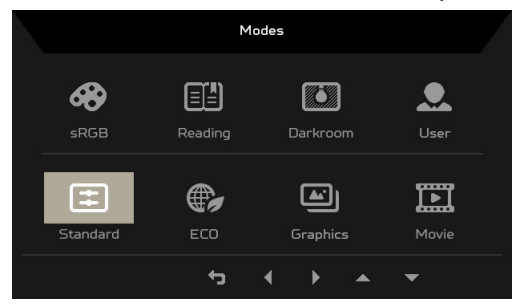

#### Anpassen der Helligkeitseinstellung

Öffnen Sie die Helligkeitssteuerung und wählen Sie die Helligkeitseinstellung mit den Pfeilen aus. Wenn Sie fertig sind, verwenden Sie  $\leftarrow$ , um eine Ebene zurückzugehen.

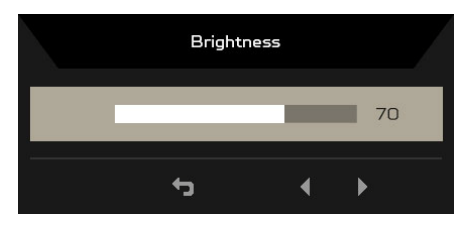

#### Anpassen der Lautstärke (Optional)

Öffnen Sie die Lautstärkesteuerung und stellen Sie die Lautstärke mit den Pfeilen ein. Wenn Sie fertig sind, verwenden Sie ←, um eine Ebene zurückzugehen.

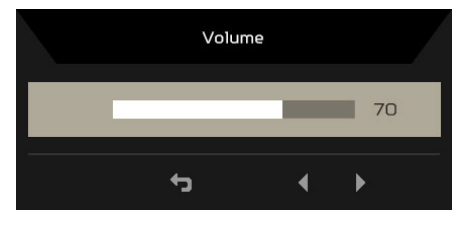

(d)

Hinweis: Die Anpassung der Lautstärkesteuerung und des Equalizer auf andere Einstellungen als die mittlere Position könnte die Ausgangsspanung des Ohr-/Kopfhörers und somit den Schalldruckpegel erhöhen.

#### Auswahl des Eingangs

Öffnen Sie die Eingangssteuerung und wählen Sie eine verfügbare Eingangsquelle aus. Wenn Sie fertig sind, verwenden Sie  $\leftarrow$ , um eine Ebene zurückzugehen.

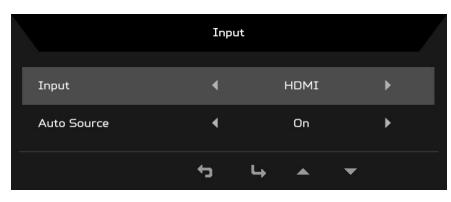

#### Die Funktionsseite

Öffnen Sie die Funktionsseite zur Auswahl einer Menüfunktion und passen Sie die zu verwendenen Einstellungen mit den Pfeilen an. Sie können auch die Systeminformationen Ihres Monitors auf dieser Seite sehen. Wenn Sie fertig sind, verwenden Sie  $\leftarrow$ , um eine Ebene zurückzugehen.

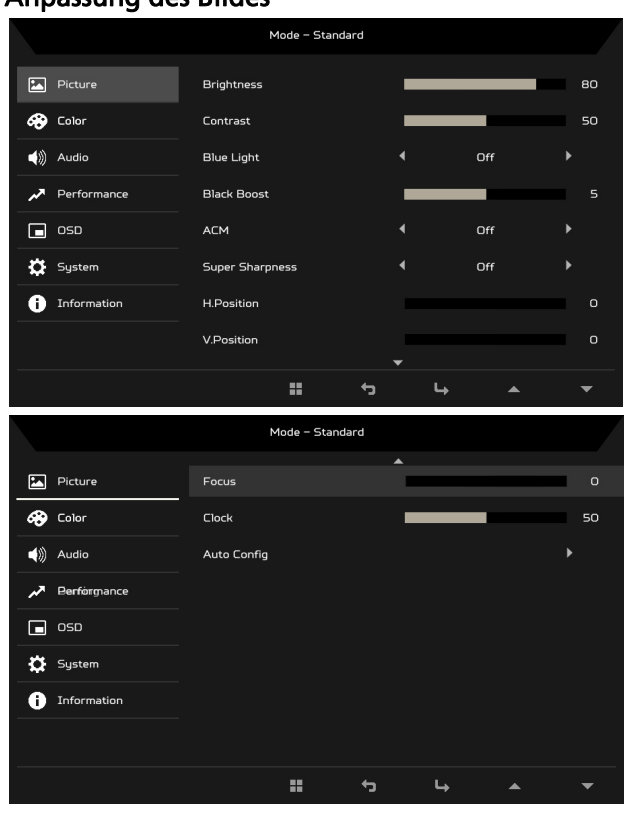

#### Anpassung des Bildes

- 1. Drücken Sie auf die MENU Taste, um das OSD zu öffnen.
- 2. Verwenden Sie die ▲/▼ Tasten zur Auswahl von Bild aus dem OSD. Gehen Sie anschließend zum Bildelement, das Sie anpassen möchten.
- 3. Verwenden Sie die </>
Tasten zur Anpassung der Schiebeskalen.
- 4. Helligkeit: Passen Sie die Helligkeit von 0 bis 100 an.

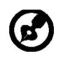

Hinweis: Stellt die Balance zwischen hellen und dunklen Schattierungen her.

5. Kontrast: Passen Sie den Kontrast von 0 bis 100 an.

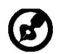

Hinweis: Stellt den Grad des Unterschiedes zwischen hellen und dunklen Bereichen ein.

6. Blaulicht: Filtern Sie blaues Licht durch die Einstellung unterschiedlicher Anzeigeraten für Blaues Licht - 80%, 70%, 60%, 50%.

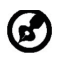

Hinweis: Höhere Werte erlauben mehr blaues Licht. Wählen Sie einen niedrigeren Wert für einen besseren Schutz.

- 7. Schwarzverst.: Dies verstärkt die Amplitude der dunklen Farbebenen des Monitors – schwarz wird weniger schwarz sein. Je höher der Pegel, desto höher die Verstärkung.
- 8. ACM: Zum Ein- und Ausschalten von ACM. Der Standard ist aus.
- 9. Die Superscharf Technologie kann hochauflösende Bilder durch Verstärkung der Pixeldichte der Originalquelle simulieren. Sie kann Bilder schärfer und klarer machen.
- 10. H. Position (nur Modelle mit analogem Eingang): Passen Sie die horizontal Position von 0 bis 100 an.
- 11. V. Position (nur Modelle mit analogem Eingang): Passen Sie die vertikale Position von 0 bis 100 an.
- 12. Fokus (nur Modelle mit analogem Eingang): Passen Sie den Fokus von 0 bis 100 an.
- 13. Takt (nur Modelle mit analogem Eingang): Passen Sie den Takt von 0 bis 100 an.

#### Einstellen der Farbe

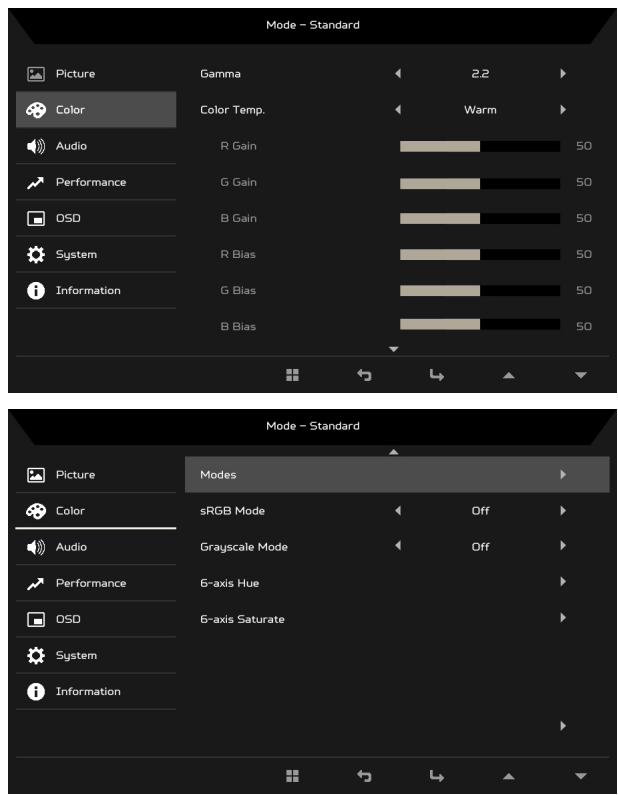

- 1. Drücken Sie auf die MENU Taste, um das OSD zu öffnen.
- 2. Verwenden Sie die ▲/▼ Tasten zur Auswahl von Farbe aus dem OSD. Gehen Sie anschließend zum Bildelement, das Sie anpassen möchten.
- 3. Verwenden Sie die </>
Tasten zur Auswahl der Einstellung.
- 4. Der Gammamodus ermöglicht Ihnen die Anpassung des Leuchtdichtetons. Der Standardwert beträgt 2,2 (der Standardwert für Windows).
- 5. Farbtem.: Standard ist Warm. Sie können Kühl, Warm, Normal, Blaues Licht oder Benutzer auswählen.
- 6. Modi: Wählen Sie Ihren bevorzugten Modus aus.
- 7. Der sRGB Modus sorgt für eine bessere Farbwiedergabe in Peripheriegeräten, z.B. Digitalkameras oder Druckern.
- 8. Grauskala-Modus: Grauskala-Modus Ein- oder Ausschalten.

#### **DE-14**

- 9. 6-Achs.-Farbton: Passen Sie die Rot, Grün, Blau, Gelb, Magenta und Zyan Farbton an.
- 10. 6-Achs.-Sättigung: Passen Sie die Rot, Grün, Blau, Gelb, Magenta und Zyan Sättigung an.

Anpassung der Audioeinstellungen (Optional)

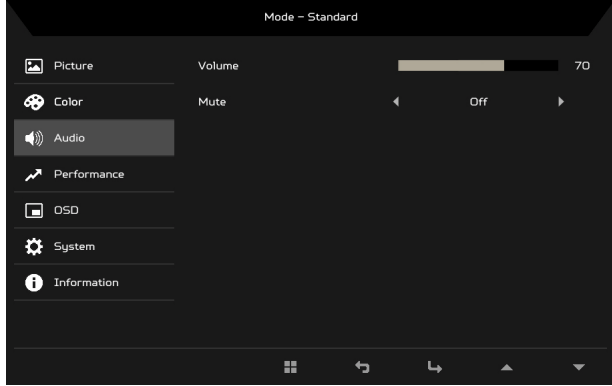

- 1. Drücken Sie auf die MENU Taste, um das OSD zu öffnen.
- 2. Verwenden Sie die ▲/▼ Tasten zur Auswahl von Audio aus dem OSD. Gehen Sie anschließend zum Bildelement, das Sie anpassen möchten.
- 3. Verwenden Sie die </>> Tasten zur Auswahl der Einstellung.
- 4. Lautstärke: Passt die Lautstärke an.
- 5. Stumm: Ein oder Aus schalten.

#### Anpassung der Leistung

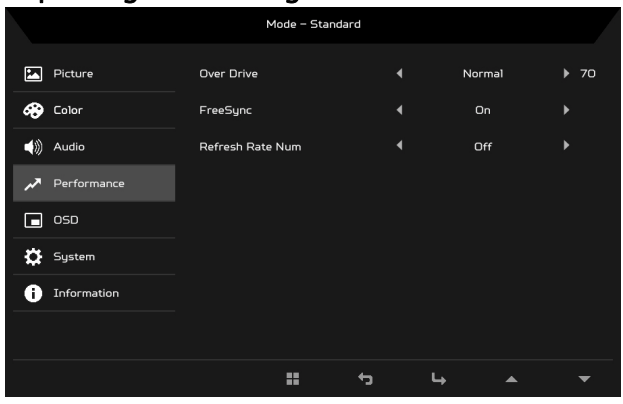

- 1. Drücken Sie auf die MENU Taste, um das OSD zu öffnen.
- 2. Verwenden Sie die ▲/▼ Tasten zur Auswahl von Leistung aus dem OSD. Gehen Sie anschließend zur Einstellung, die Sie anpassen möchten.
- 3. Verwenden Sie die ◀/▶ Tasten zur Auswahl der Einstellung.
- 4. Overdrive: Wählen Sie Aus, Normal oder Extrem.

#### Hinweis:

6

- 1. Wenn FreeSync auf "Ein" gesetzt ist, wird Over Drive automatisch auf "Normal" gesetzt.
- 2. Wenn FreeSync auf "Aus" gesetzt ist, können Sie Over Drive auf eine der drei Einstellungen setzen: (a) Extrem (b) Normal (c) Aus.
- 5. FreeSync: Ein oder Aus schalten. FreeSync ist nur für unterstützte AMD Grafikkarten verfügbar.
- 6. Akt.-Freq.-Nr.: Anzeige der aktuellen Aktualisierungsrate des Monitors auf dem Bildschirm.

#### Anpassung der OSD Einstellungen

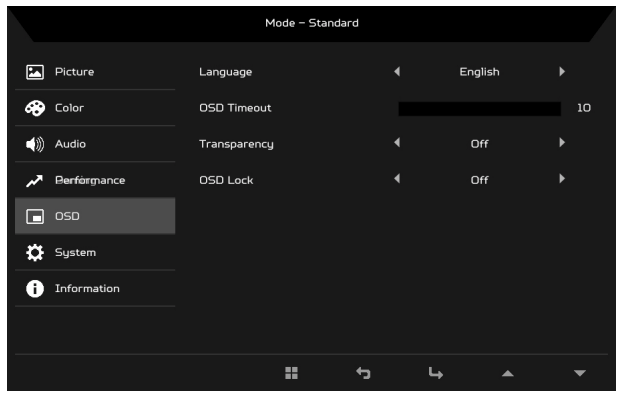

- 1. Drücken Sie auf die MENU Taste, um das OSD zu öffnen.
- 2. Verwenden Sie die ▲/▼ Tasten zur Auswahl von OSD aus dem OSD. Gehen Sie anschließend zur Einstellung, die Sie ändern möchten.
- 3. Verwenden Sie die </>
Tasten zur Anpassung der Schiebeskalen.
- 4. Sprache: Stellen Sie die Sprache des OSD-Menüs ein.
- 5. OSD-Dauer: Passen Sie die Verzögerung an, bevor das OSD Menü ausgeblendet wird.
- 6. Transparenz: Wählen Sie die Transparenz im Spiel-Modus aus. Die Transparenz kann 0% (AUS), 20%, 40%, 60% oder 80% sein.
- 7. OSD-Sperre: Die OSD Sperrfunktion wird verwendet, um zu verhindern, dass die OSD-Taste versehentlich gedrückt wird. Um die OSD Sperrmeldung zu entfernen, halten Sie eine Taste (außer der Ein/Aus-Taste) 3 Sekunden lang gedrückt, bis die Meldung verschwindet. Wenn die OSD Sperrmeldung bleibt, überprüfen Sie bitte, ob die Taste klemmt.

#### Anpassen des Systems

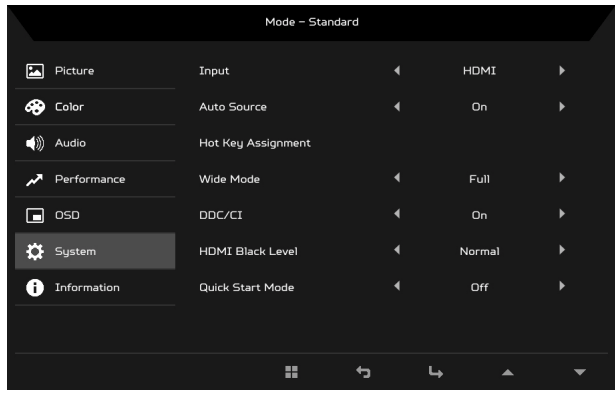

- 1. Drücken Sie auf die MENU Taste, um das OSD zu öffnen.
- 2. Verwenden Sie die ▲/▼ Tasten zur Auswahl von System aus dem OSD. Gehen Sie anschließend zur Einstellung, die Sie anpassen möchten.
- 3. Verwenden Sie die </>
Tasten zur Auswahl der Einstellung.
- 4. Eingang: Wählen Sie die Quelle aus einer verfügbaren Eingangsquelle aus.
- 5. Auto-Quelle: Sucht automatisch nach verfügbaren Eingangsquellen.
- 6. Schnelltastenzuweisung: Wählen Sie die Funktion von Schnelltaste 1 oder Schnelltaste 2 aus.
- 7. Bildformate: Sie können auswählen, welches Seitenverhältnis verwendet werden soll. Die Optionen sind Vollbild und Seitenverhältnis.
- 8. DDC/CI: Ermöglicht, dass die Einstellungen des Monitors über die Software auf dem PC eingestellt werden.

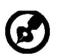

Hinweis: DDC/CI, kurz für Display Data Channel/Command Interface, welches die Monitorsteuerung über Software ermöglicht.

- 9. HDMI-Schwarzp.: Sie können den Schwarzpegel bei einer HDMI Quelle auswählen. Die Optionen sind Normal und Gering.
- 10. Schnellstartmod.: Den Monitor schnell aktivieren.

#### Produktinformationen

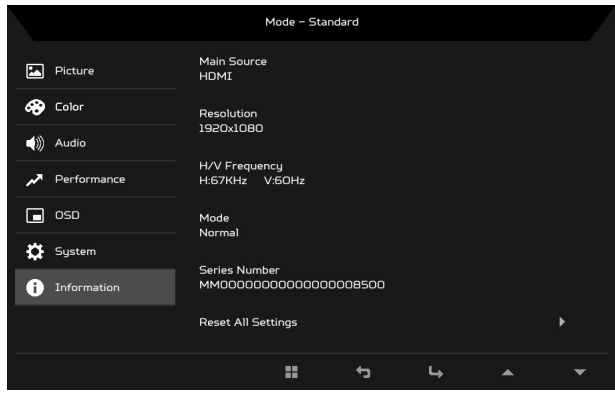

- 1. Drücken Sie auf die MENU Taste, um das OSD zu öffnen.
- 2. Wählen Sie mit den ▲/▼ Tasten Informationen, um grundlegende Informationen für Ihren Monitor und den aktuellen Eingang anzuzeigen.
- 3. Alle Einst. rücksetzen: Setzt sämtliche Einstellungen auf die Voreinstellungen ab Werk zurück.

#### <span id="page-30-0"></span>Problemlösung

Bevor Sie Ihren LCD-Monitor zur Reparatur einsenden, schauen Sie sich zunächst die nachstehende Liste mit Lösungsvorschlägen an – in vielen Fällen können Sie Probleme auch selbst beheben.

#### (VGA-Modus)

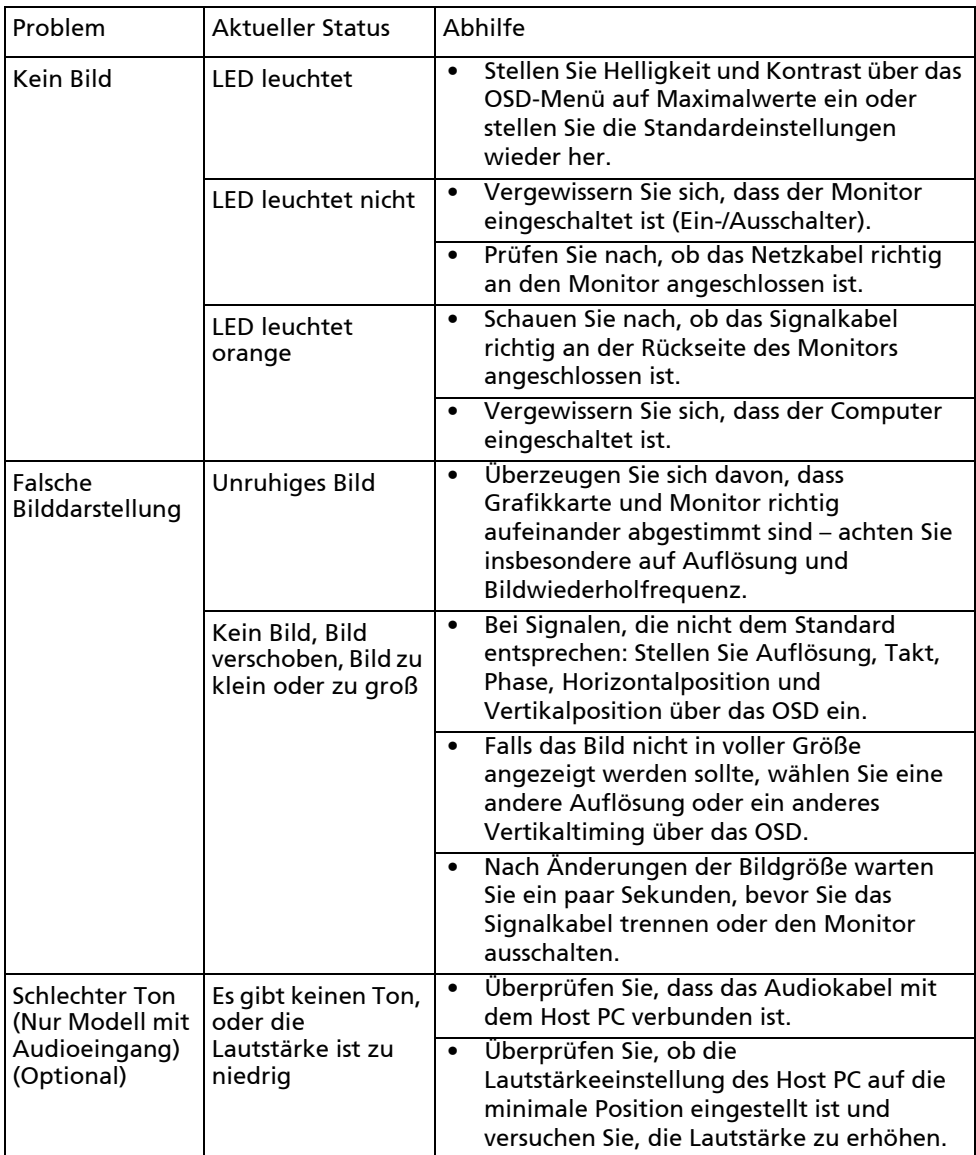

#### (HDMI-Modus)

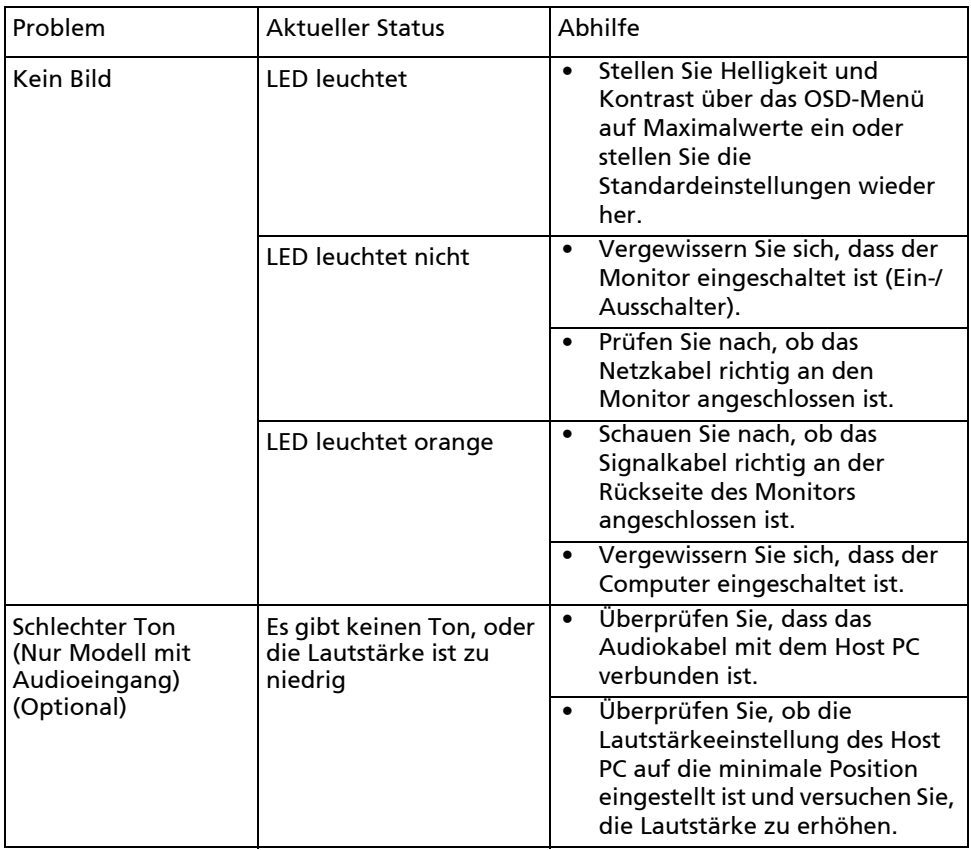

# CE

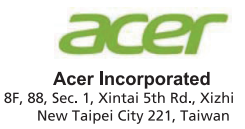

## **Declaration of Conformity**

#### We.

#### **Acer Incorporated**

8F, 88, Sec. 1, Xintai 5th Rd., Xizhi, New Taipei City 221, Taiwan

And.

#### Acer Italy s.r.l. Via Lepetit, 40, 20020 Lainate (MI) Italy Tel: +39-02-939-921, Fax: +39-02 9399-2913

www.acer.it

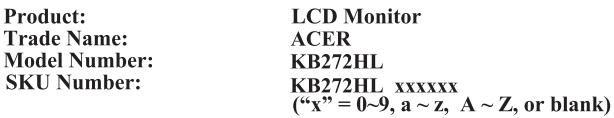

We, Acer Incorporated, hereby declare under our sole responsibility that the product described above is in conformity with the relevant Union harmonization legislations as below Directive and following harmonized standards and/or other relevant standards have been applied:

#### ⊠ EMC Directive: 2014/30/EU

⊠ EN55032:2012/AC:2013 Class B ⊠ EN55032:2015/AC:2016 Class B ⊠ EN61000-3-2:2014 Class D

⊠ EN 55024:2010 ⊠ EN61000-3-3:2013

 $\boxtimes$  LVD Directive: 2014/35/EU

⊠ EN 60950-1:2006/A11:2009/A1:2010/A12:2011/A2:2013

⊠ RoHS Directive: 2011/65/EU

⊠ EN 50581:2012

⊠ ErP Directive: 2009/125/EC

⊠ Regulation (EC) No. 1275/2008; EN 50564:2011

Year to begin affixing CE marking: 2019.

 $\n *0*$   $\n *0*$ 

RU Jan / Sr. Manager **Acer Incorporated (Taipei, Taiwan)** 

Apr. 19, 2019 Date

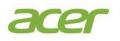

**Acer America Corporation** 333 West San Carlos St., Suite 1500 San Jose, CA 95110 U. S. A. Tel : 254-298-4000 Fax : 254-298-4147 www.acer.com

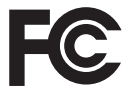

#### **Federal Communications Commission Declaration of Conformity**

This device complies with Part 15 of the FCC Rules. Operation is subject to the following two conditions: (1) This device may not cause harmful interference, and (2) This device must accept any interference received, including interference that may cause undesired operation. The following local Manufacturer/Importer is responsible for this declaration:

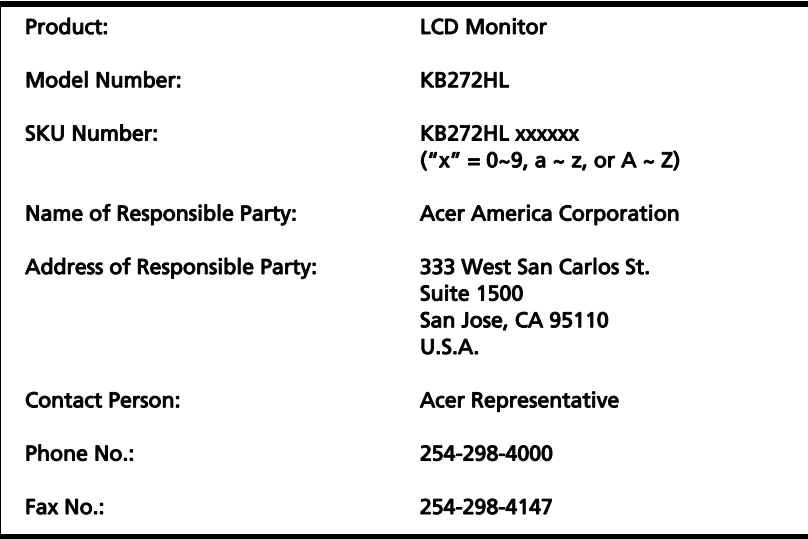

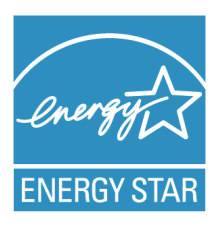

#### **ENERGY STAR®**

Acer's ENERGY STAR qualified products save you money by reducing energy costs and helps protect the environment without sacrificing features or performance. Acer is proud to offer our customers products with the ENERGY STAR mark.

#### **What is ENERGY STAR?**

Products that are ENERGY STAR qualified use less energy and prevent greenhouse gas emissions by meeting strict energy efficiency guidelines set by the U.S. Environmental Protection Agency. Acer is committed to offer products and services worldwide that help customers save money, conserve energy and improve the quality of our environment. The more energy we can save through energy efficiency, the more we reduce greenhouse gases and the risks of climate change. More information refers to http://www.energystar.gov.

#### **Acer ENERGY STAR qualified products:**

- Produce less heat and reduce cooling loads, and warmer climates.
- Automatically go into "display sleep" within 5 minutes of inactivity.
- Wake the monitor when it is in Active Off mode, move the mouse or press any keyboard key.

ENERGY STAR and the ENERGY STAR mark are registered U.S. marks